# **NVR Quick Start Guide**

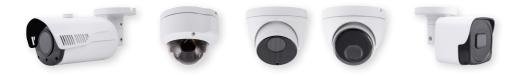

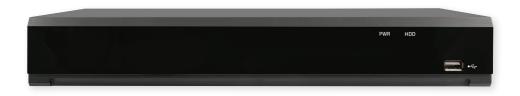

The latest product manual and software is available online: https://www.espuk.com/technical\_support/

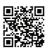

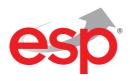

## **Connection Diagram**

Please Note: The below diagram covers the complete ESP range, there may be slight differences dependent on the model specified.

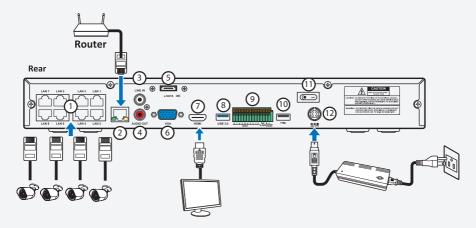

- 1. IP Camera Connection (POE)
- 2. Router Connection
- 3. Line In
- 4. Audio Out
- 5. External HDD Connection (to backup files stored on the NVR)
- 6. VGA Monitor Output
- 7. HDMI Monitor Output
- 8. USB Port for USB Drive and Mouse Connection
- 9. Alarm In, Alarm Output, RS485 Connection
- 10. USB Port for USB Drive and Mouse Connection
- 11. Power Switch On/Off
- 12. Power Input Socket (Use only the PSU supplied)

#### Startup Wizard

A connection to a monitor is required for the NVR to complete the general setup.

When power is applied to the NVR the Startup Wizard takes the user through the general setup.

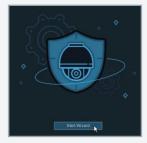

#### **Network Connection**

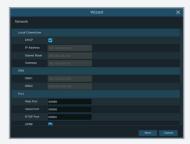

To remotely view the system the NVR requires a connection to a network.

If the network allows and has DHCP function enabled, then the network details will automatically be assigned if the LAN cable is connected to the router.

If the network does not allow DHCP, then the network details will need to be applied manually by competent persons.

#### **Date and Time Setting**

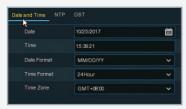

It is important to set the time and date in order to review recorded data.

If the NVR is networked an NTP (Network Time Protocol) address can be entered to insure consistently high degrees of accuracy.

#### System Password

It is a requirement to set a password immediately in order to protect the system and privacy.

Record the user name and password and save in a secure place.

#### **IP Cameras**

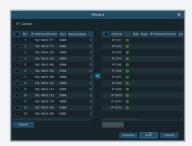

The system will recognise auto configured IP cameras once connected.

The user can select which IP cameras to add to the system.

#### Disk

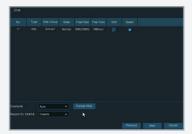

The Disk menu displays information from the installed Hard Drive Disk.

On first use the HDD will need to be formatted.

#### Resolution

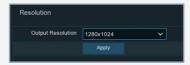

To benefit from the best display picture quality, the resolution of the HDMI output can be adjusted to suit the system monitor's highest resolution.

## **Mobile: APP Connectivity**

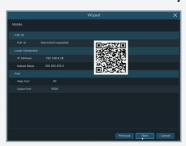

Once the NVR has been networked, the system is remotely accessible via APP.

From APP store (IOS/play) download the ESP IPView APP. The user scans the QR code to add the unique ID of the NVR in the setup.

## **Summary**

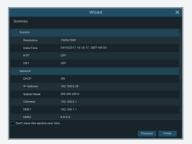

The last menu of the Wizard start-up feature.

Review settings before selecting 'Finish'.

#### Live Screen Overview

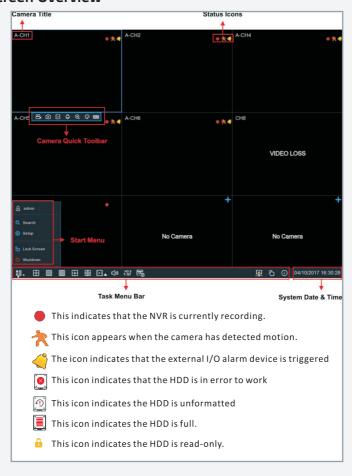

# Search and Play Recordings

This menu gives an option to search & play recording for a selected date.

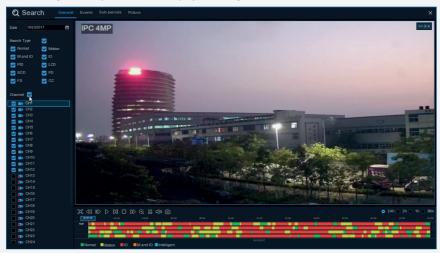

- 1. Select a date to search for video recording from the calendar.
- 2. Choose a search type.
- 3. Check channels you would like to search, or check Channel to search all connected channels.
- 4. The search result will display on the timeline from 00:00 to 24:00.
- 5. Click button to start playback.
- 6. Control the playback with buttons on Video Playback Controls.
- 7. Use the timeframe options ( 24h 2h 2h 1h 30m ) to view a smaller or larger time period.
- 8. If you want to quickly save a section of video during playing back to a USB flash drive, use the
  - Video Clip backup function.

### **Backup Function**

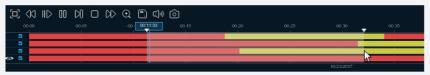

- 1. Insert your USB flash drive to the NVR.
- 2. Start a video recording playback.
- Click X icon.
- 4. Check the channel(s) you want to make a video clip backup.
- 5. Move the mouse cursor to the timeline where you want to start the video clip.

- Press and hold the left button of your mouse, and drag the drag the cursor to the timeline where you want to end the video clip.
- 7. The 3 icon has been changed to  $\boxed{}$  icon, click  $\boxed{}$  to save the video clip.
- 8. Select a file type for your backup files, click **Save** button to save the video clips. Please make sure your USB driver has enough space to save the video clips.

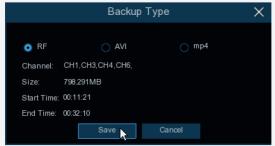

- 9. The backup drive menu appears. Navigate to the folder you want the backup files to save in.
- 10. Click OK to begin. The progress bar at the bottom of the window shows you the progress of the backup.

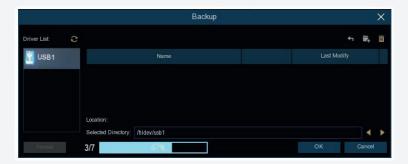

# **Mobile: APP Connectivity**

 Search ESP IP View from Google Play Store for android devices or App Store or iOS devices and install.

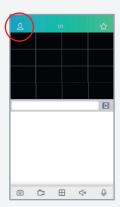

- 2. Run the app to display the live view
- 3. Touch the licon to open the menu.
- 4. Select 'Device List'

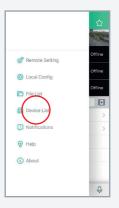

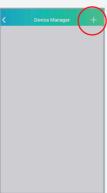

5. Select 'ADD' and scan the QR code located on the NVR.

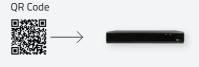

6. Enter the NVR's password and select 'Save'

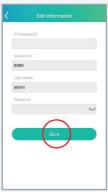

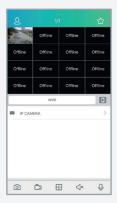

After all settings are completed the APP will turn to Live view display with camera images.

# PC: Software Connectivity

The system can be accessed remotely via PC software.

To remotely access the NVR with the supplied software, please review the full product manual to insure PC settings and requirements are met.

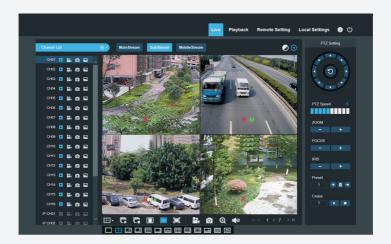

## Disclaimer

- (i) As with all software and hardware dependent devices, ESP are unable to guarantee that every device will be compatible with the supplied product and software. Specific models of phone, tablet or other devices, the hardware it contains, the service provider, the types of data services offered and variations in version numbers can affect the performance.
- (ii) IP enabled devices should always be installed by competent /experienced persons.

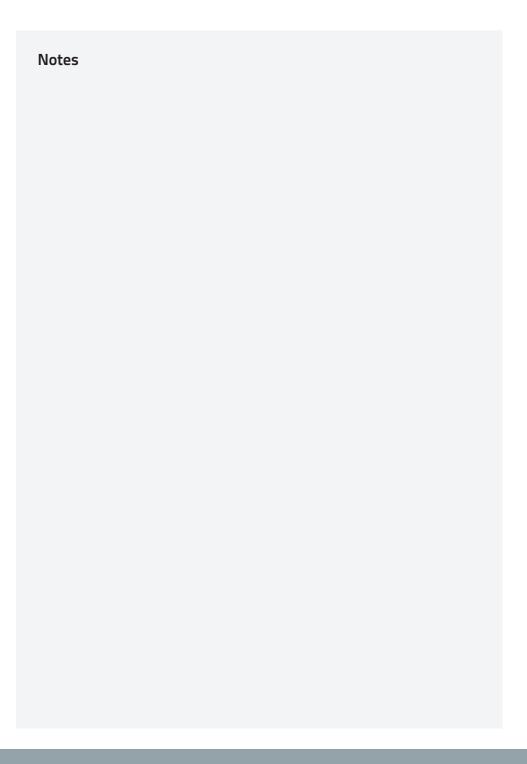

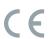

Elite Security Products
Unit 7, Target Park,
Shawbank Road, Lakeside,
Redditch B98 8YN

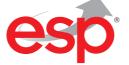

Telephone: 01527 51 51 50 Fax: 01527 51 51 43 Email: info@espuk.com www.espuk.com

E&OE - Errors and omissions excepted.I19